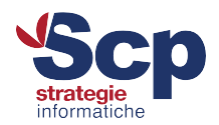

# **Configurazione casella di posta elettronica - Android 5.x**

Questa guida ti mostrerà come configurare l'app "E-mail" su smartphone Android con versione 5.x del sistema operativo. Per la realizzazione di questo documento è stato utilizzato l'account assistenza@joomlahost.support ma, in fase di configurazione, dovrai sostituire questo account con il tuo

Apri l'app "E-mail"

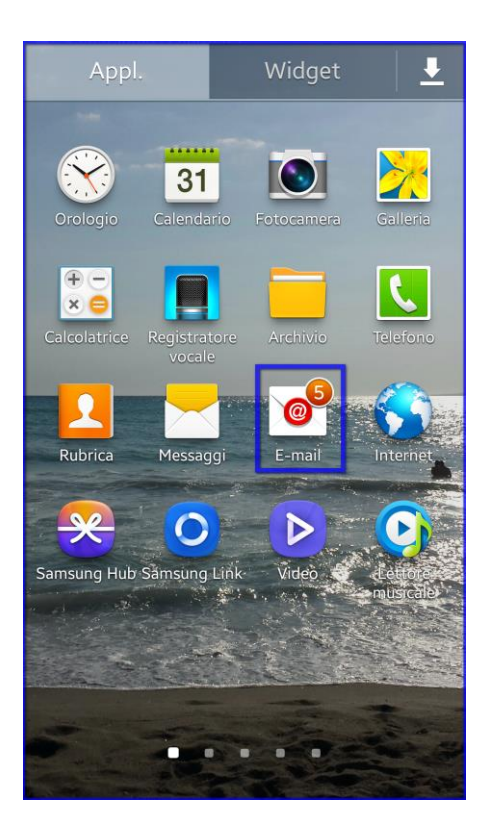

Subito ti viene chiesto di inserire il nome completo della casella di posta che desideri configurare e la relativa password. In questo tutorial la casella di posta elettronica utilizzata è assistenza@joomlahost.support e dovrai sostituire il nome della casella mail ed il nome del dominio con i tuoi inserendoli nei campi richiesti.

Se desideri è anche possibile selezionare la casella "Invia e-mail da questo account come impostazione predefinita" se sul tuo smartphone Android vuoi che questa casella mail sia quella da cui inviare email per default. Questa opzione non è comunque necessaria per la corretta configurazione della casella mail.

Una volta che hai inserito il nome completo della casella mail e la relativa password clicca sull'icona "Successivo" in basso

## **Scp Srl**

Sede Legale e Operativa: Via Vittorio Veneto, 274 32100 Belluno (BL) T. 0437 938444 | F. 0437 938445

Sede Operativa:

V.le Della Repubblica, 12/7 31020 Villorba (TV) T. 0422 308803 | F. 0422 301006 Reg. Imprese TV | BL P.I e C.F. 00524890258 **REA BL 0056750** Cap. Soc. € 50.000,00 i.v. Azienda certificata UNI EN ISO 9001:2015 Settore EA: 33, 37 scp@pec.scponline.it

Banca Prealpi SanBiagio Credito Cooperativo ABI 08904 CAB 11900 C/C 011000004353 IBAN IT 24 E 08904 11900 01100 0004 353

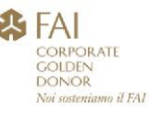

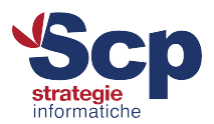

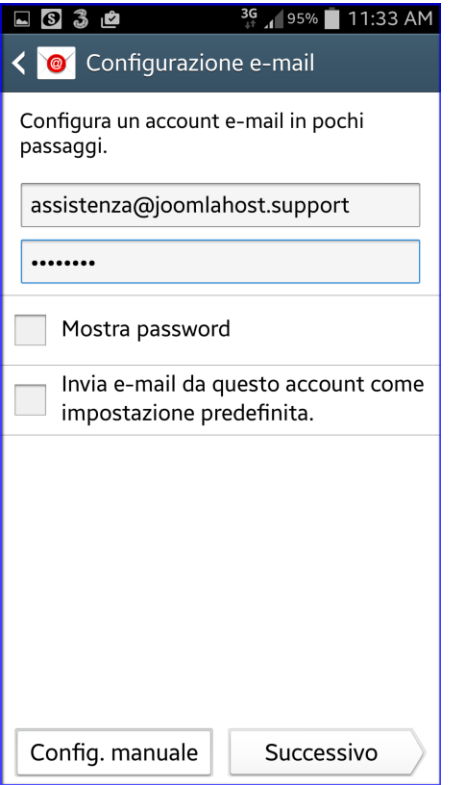

Alla richiesta del tipo di account da configurare, scegliamo la modalità imap, selezionando "Account IMAP". Il protocollo IMAP consente di mantenere il contenuto della casella di posta sul nostro smartphone Android speculare al server di posta. Se cancelli un'email dallo smartphone, quindi la eliminerai anche dal server di posta. In questo modo le mail vengono mantenute sul server di posta e, anche in caso di rottura o perdita dello smartphone, non correrai il rischio di perdere i tuoi preziosi messaggi.

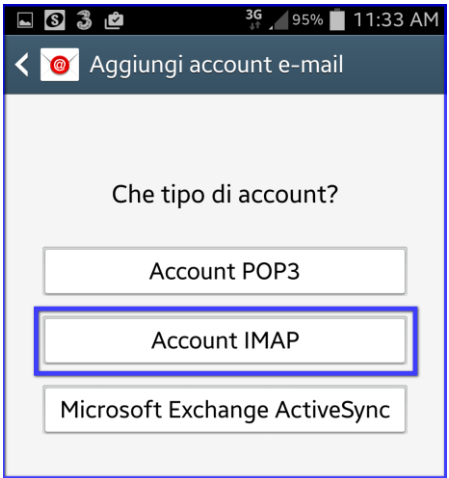

#### **Scp Srl**

Sede Legale e Operativa: Via Vittorio Veneto, 274 32100 Belluno (BL) T. 0437 938444 | F. 0437 938445

Sede Operativa: V.le Della Repubblica, 12/7 31020 Villorba (TV) T. 0422 308803 | F. 0422 301006 Reg. Imprese TV | BL P.I e C.F. 00524890258 **REA BL 0056750** Cap. Soc. € 50.000,00 i.v. Azienda certificata UNI EN ISO 9001:2015 Settore EA: 33, 37 scp@pec.scponline.it

Banca Prealpi SanBiagio Credito Cooperativo ABI 08904 CAB 11900 C/C 011000004353 IBAN IT 24 E 08904 11900 01100 0004 353

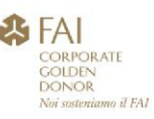

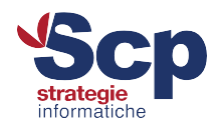

Eccoci arrivati alla configurazione della posta in entrata:

"Nome Utente" assicurati che sia presente il nome completo della vostra casella di posta

 "Server IMAP" inserisci "mail.nome\_tuo\_dominio.ext". In questo tutorial il nome dominio è joomlahost.support e per tanto nell'immagine è presente "mail.joomlahost.support"

"Tipo Protezione" seleziona "TLS (Accetta tutti i certificati)"

Lascia gli altri campi invariati e clicca sull'icona "Successivo" in basso

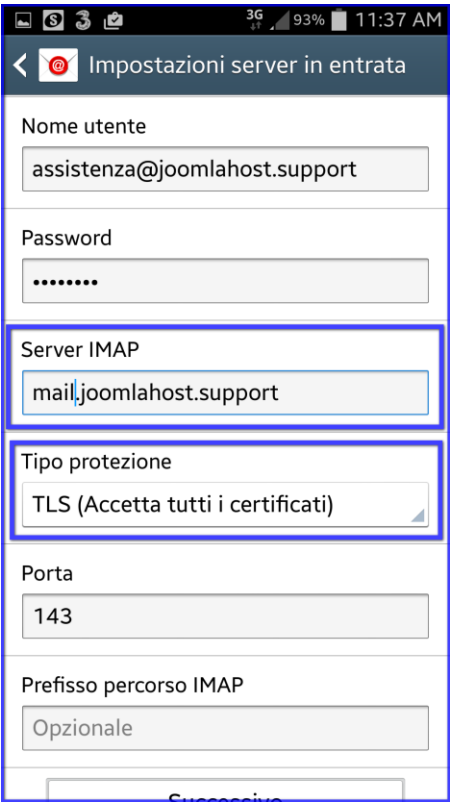

L'ultimo passaggio riguarda le impostazioni del server della posta in uscita.

 Server SMTP inserisci "mail.nome\_tuo\_dominio.ext". In questo tutorial il nome dominio è joomlahost.support e per tanto nell'immagine è presente "mail.joomlahost.support"

- Tipo protezione seleziona "TLS (Accetta tutti i certificati)"
- Porta imposta 587

Spunta, se non è già selezionata, la casella "È richiesto l'accesso", ed inserisci nei campi sottostanti il nome completo della vostra casella di posta e la relativa password. Clicca quindi sull'icona "Successivo" in basso

## **Scp Srl**

Sede Legale e Operativa: Via Vittorio Veneto, 274 32100 Belluno (BL) T. 0437 938444 | F. 0437 938445

Sede Operativa: V.le Della Repubblica, 12/7 31020 Villorba (TV) T. 0422 308803 | F. 0422 301006

Reg. Imprese TV | BL P.I e C.F. 00524890258 **REA BL 0056750** Cap. Soc. € 50.000,00 i.v. Azienda certificata UNI EN ISO 9001:2015 Settore EA: 33, 37 scp@pec.scponline.it

Banca Prealpi SanBiagio Credito Cooperativo ABI 08904 CAB 11900 C/C 011000004353 IBAN IT 24 E 08904 11900 01100 0004 353

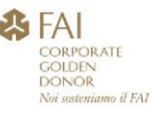

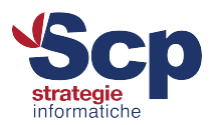

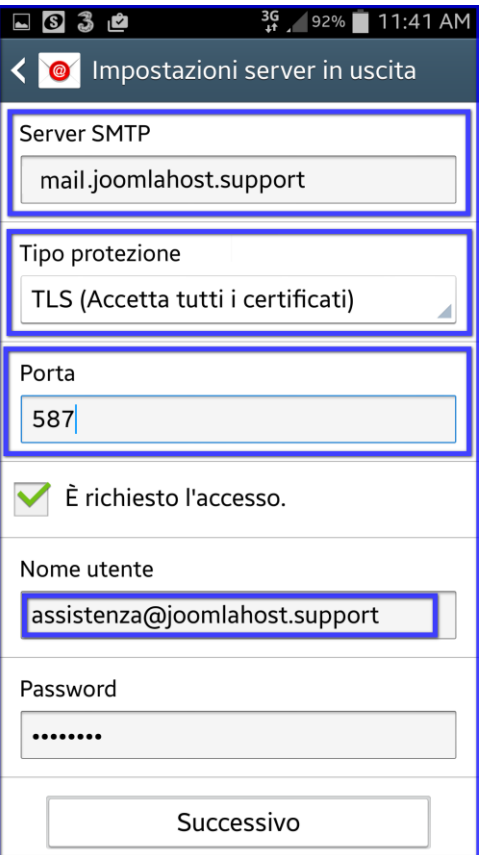

Nelle schermate successive potrai scegliere, in base alle tue esigenze, ogni quanto controllare la presenza di nuova posta. Consigliamo di lasciare le impostazioni al valore predefinito.

## **Scp Srl**

Sede Legale e Operativa: Via Vittorio Veneto, 274 32100 Belluno (BL) T. 0437 938444 | F. 0437 938445

Sede Operativa:

V.le Della Repubblica, 12/7 31020 Villorba (TV) T. 0422 308803 | F. 0422 301006 Reg. Imprese TV | BL P.I e C.F. 00524890258 **REA BL 0056750** Cap. Soc. € 50.000,00 i.v. Azienda certificata UNI EN ISO 9001:2015 Settore EA: 33, 37 scp@pec.scponline.it

Banca Prealpi SanBiagio Credito Cooperativo ABI 08904 CAB 11900 C/C 011000004353 IBAN IT 24 E 08904 11900 01100 0004 353

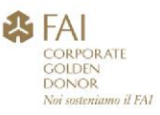